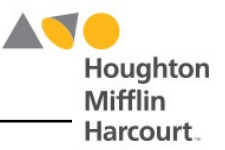

# System 44 Next Generation Daily Usage Report

In response to teachers' and administrators' needs in the new at-home learning environment, HMH has released the *System 44* Next Generation Daily Usage Report to monitor student use of the program at home.

### **Accessing the Report on SAM**

To access the Daily Usage Report, log in to SAM, select the Reports tab, and select Classroom Reports from the report pulldown menu. The report is available to teachers at the Classes level in the SmartBar and to administrators at the Grade, Teacher, and Classes levels.

The Daily Usage

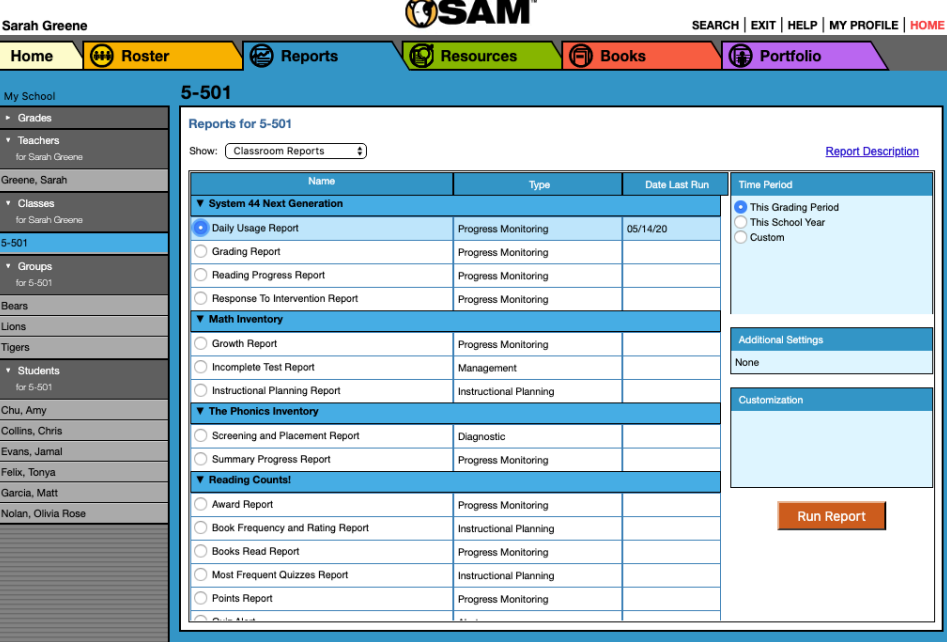

**Contract Contract Contract** 

Report may also be accessed for individual students. Select the student from the SmartBar, then select the Student Daily Usage Report from the report index. The report may be filtered by demographic profile and sorted by column.

#### **Accessing the Report in HMH Teacher Central**

To access the report in HMH Teacher Central, log in to HMH Teacher Central and click the Data Dashboard.

Select the *System 44* Next Generation Daily Usage Report from the report list on the left-hand side.

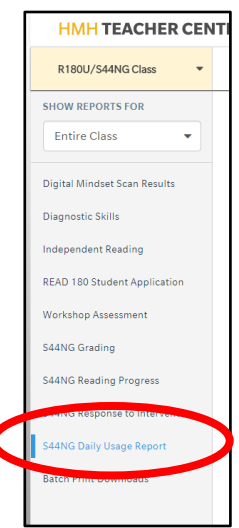

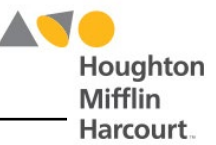

## **Running the Report**

#### **Using SAM**

Select the Daily Usage Report from the *System 44* Next Generation report list, then select the desired time period (the default setting is This Grading Period). Click **Run Report** to generate a PDF with the selected data.

To filter the report by student demographics, From the Customization menu, click the **Demographic Filter** link on the Customization menu to open the Filter. Make the appropriate selections to filter the report by one or more of the demographic categories.

When the filters are selected, click **OK**. To clear selections without running the report, click **Clear**. Click **Run Report** from to run the report with the settings in the Demographic Filter.

The filter will clear once the report generates successfully.

To sort the columns of the report, click the **Column Sorting** link in the Customization box to view the sorting options.

Use the menu in the Column Sorting window to select how the report should be sorted, then select whether to display the data in ascending or descending order. Only one parameter may be selected at a time. Click **OK** when finished, then click **Run Report** to run the report with the columns sorted.

The filter will clear once the report generates successfully.

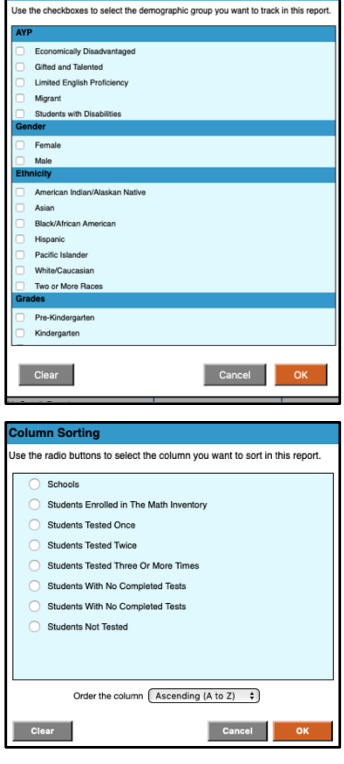

#### **Using HMH Teacher Central**

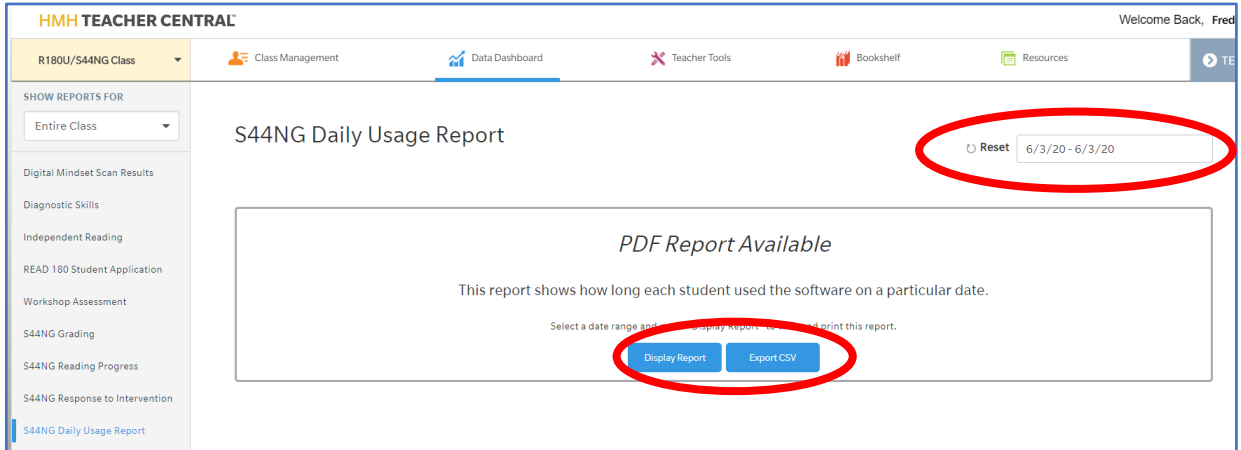

To run the report from HMH Teacher Central, select a date range, then click **Display Report** to view and print the report, or **Export CSV** to download the report as a CSV file.

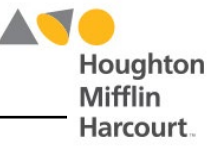

## **Using the Report**

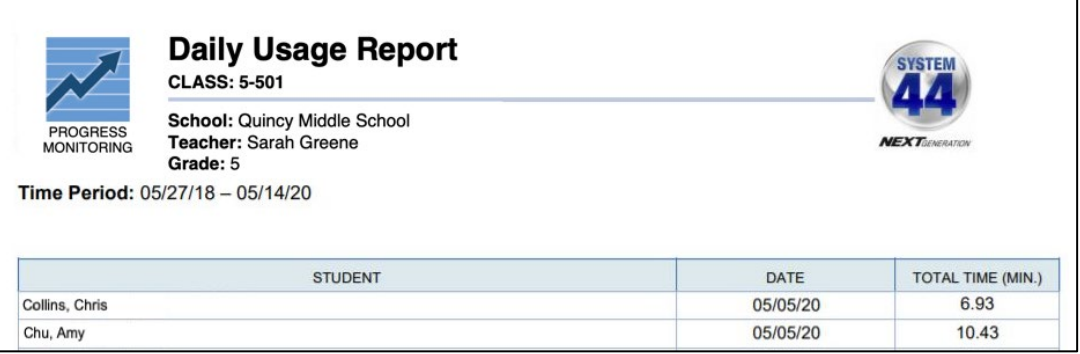

This report will show how long each student used the *System 44* Next Generation software each day, within the time period selected.